# 在Cisco Unified Communications Manager中配 置即時監控工具以稽核管理員活動

## 目錄

簡介 必要條件 需求 採用元件 背景資訊 設定 驗證 疑難排解 相關資訊

## 簡介

本文檔介紹如何配置即時監控工具(RTMT)以檢視和稽核思科統一通訊管理器(CUCM)中的即時活動  $\circ$ 

## 必要條件

#### 需求

思科建議您瞭解以下主題:

- CUCM管理
- CUCM跟蹤配置
- RTMT導航

#### 採用元件

本文中的資訊係根據以下軟體和硬體版本:

- 思科整合通訊管理員
- 即時監控工具

本文中的資訊是根據特定實驗室環境內的裝置所建立。文中使用到的所有裝置皆從已清除(預設 )的組態來啟動。如果您的網路運作中,請確保您瞭解任何指令可能造成的影響。

#### 背景資訊

對於CUCM,應用稽核日誌支援對CUCM介面的配置更新,如通訊管理器管理、Cisco Unified RTMT、Cisco Unified Communications Manager CDR分析和報告以及Cisco Unified Serviceability。

對於IM and Presence Service,應用稽核日誌支援IM and Presence介面的配置更新,例如Cisco Unified Communications Manager IM and Presence Administration、Cisco Unified IM and Presence Real-Time Monitoring Tool和Cisco Unified IM and Presence Serviceability。

對於Cisco Unity Connection,應用程式稽核日誌支援Cisco Unity Connection介面、Cisco Unity Connection Administration、Cisco Unity Connection Serviceability、Cisco Personal Communications Assistant和使用連線REST應用程式程式設計介面(API)的客戶端的配置更新。

## 設定

按照以下步驟操作,以配置審計日誌功能並從RTMT檢視審計追蹤。

步驟1.啟用稽核日誌。導航到Cisco Unified Serviceability > Tools > Audit Log Configuration並啟用 這些引數

- 啟用稽核日誌
- 啟用清除
- 啟用日誌旋轉
- 詳細的稽核日誌記錄(詳細的稽核日誌提供與常規稽核日誌相同的專案,但也包括配置更改。例 如,稽核日誌包括已新增、已更新或刪除的專案,包括已修改的值。)

附註:您必須啟用這些服務,即網路服務稽核事件服務和網路服務思科日誌分割槽監控

**提示:**當日誌旋轉被禁用(未選中)時,稽核日誌將忽略「最大檔案數」設定。

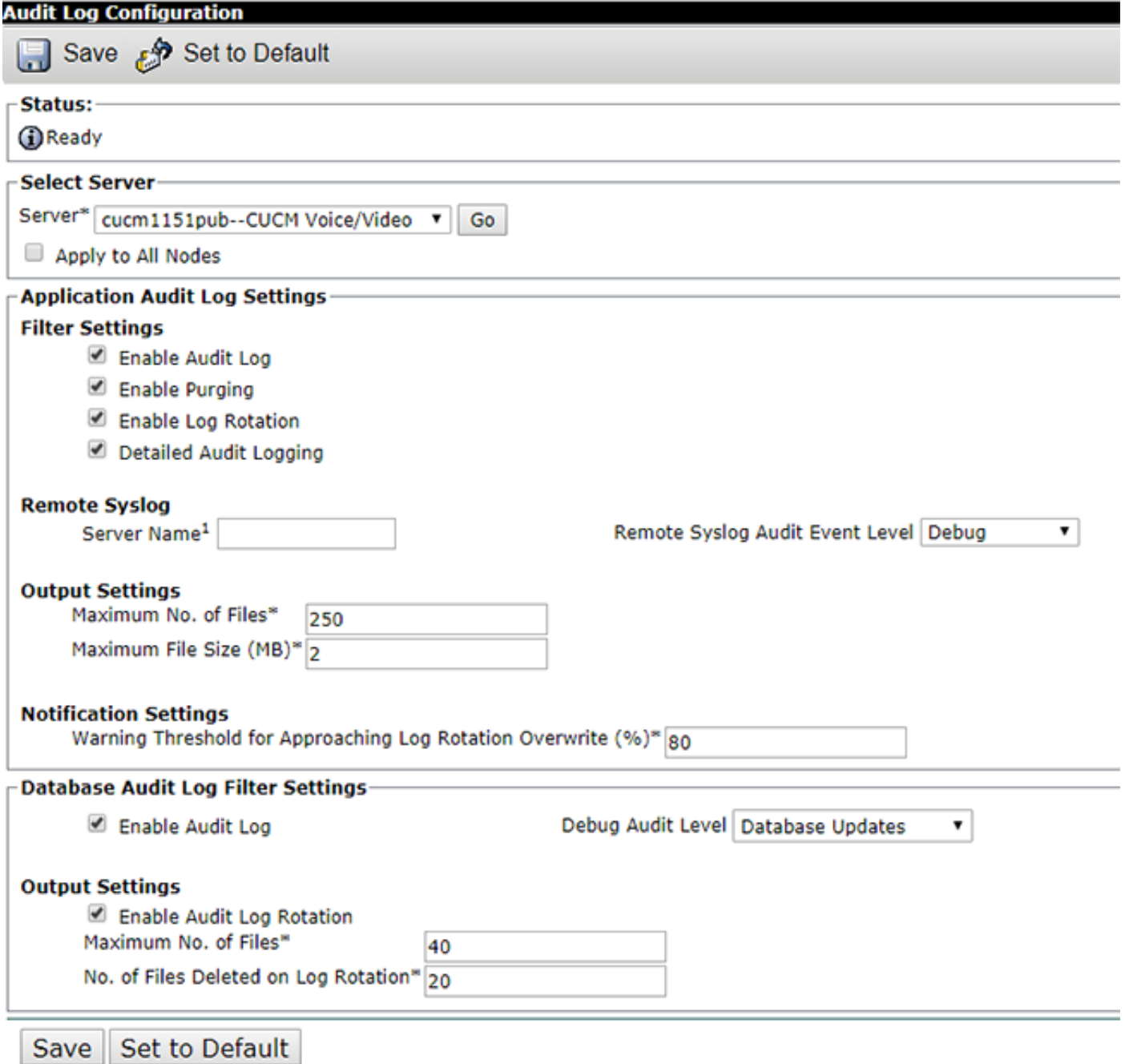

步驟2.現在您可以使用RTMT檢視稽核日誌。開啟並登入到Cisco RTMT。導航到System > Tools > AuditLog Viewer, 然後選擇要從中監視活動的節點。

步驟3.選擇AuditApp Logs,然後從選擇清單中選擇.log檔案。將顯示所選日誌檔案的事件檢視。

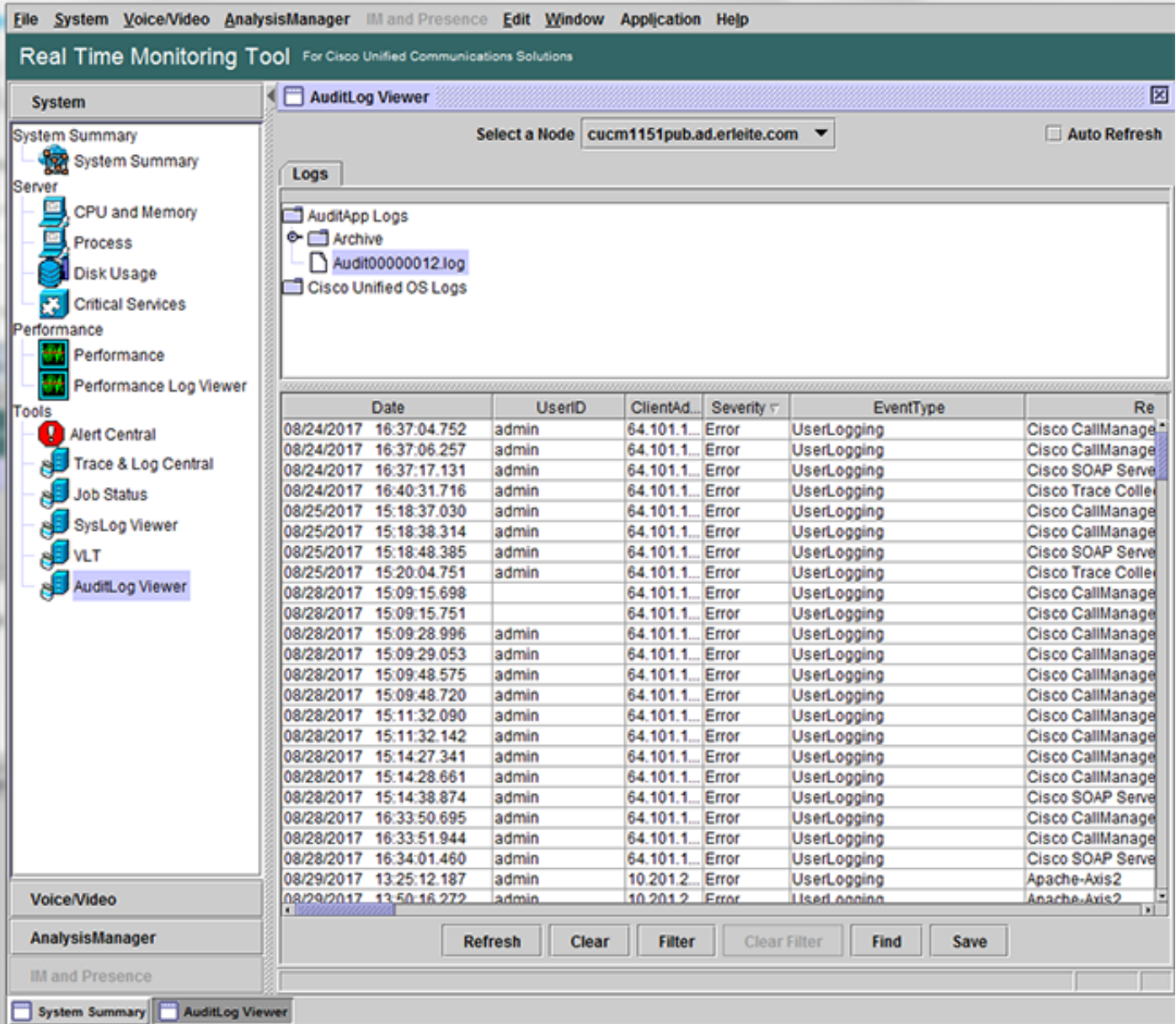

步驟4.選擇兩次所需的條目,以檢視進一步的事件詳細資訊。在此示例中,我們有一個CLI命令稽核 跟蹤,指示在節點cucm1151pub**上執行了命令show self**。選擇帶有雙頁影象的圖示,以複製可在其 他位置貼上的警報詳細資訊。

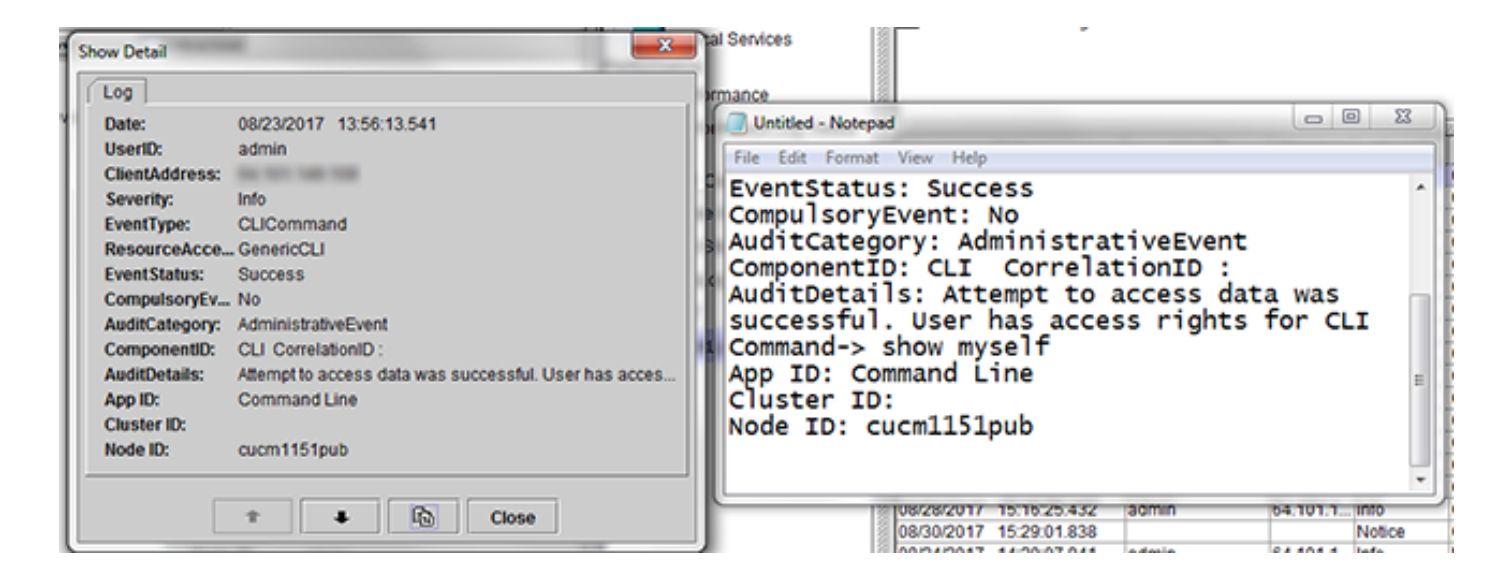

提示:選中「自動刷新」**覈取方塊**,啟用動態更新以在AuditLog Viewer中記錄條目。

### 驗證

目前沒有適用於此組態的驗證程序。

### 疑難排解

目前尚無適用於此組態的具體疑難排解資訊。

## 相關資訊

• <u>稽核日誌配</u>置設定